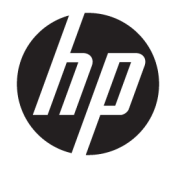

Brugervejledning

### **OVERSIGT**

Vejledningen beskriver komponenter, strømstyring, sikkerhed, sikkerhedskopiering og meget mere.

© Copyright 2021 HP Development Company, L.P.

Chrome, Chrome OS, Chromebook, Google og Google Drev er varemærker tilhørende Google LLC. Windows er enten et registreret varemærke eller et varemærke tilhørende Microsoft Corporation i USA og/eller andre lande. microSD-logoet og microSD er varemærker tilhørende SD-3C LLC. USB Type-C® og USB-C® er registrerede varemærker tilhørende USB Implementers Forum. DisplayPort™ og DisplayPort™-logoet er varemærker tilhørende Video Electronics Standards Association (VESA®) i USA og andre lande.

Første udgave: Februar 2021

Dokumentets bestillingsnummer: M44976-081

#### **Produktunderretning**

Denne vejledning beskriver funktioner, der er fælles for de fleste modeller. Nogle af funktionerne findes muligvis ikke på din computer.

#### **Vilkår vedrørende software**

Når du installerer, kopierer, downloader eller på anden vis bruger de softwareprodukter, der er forudinstalleret på denne computer, accepterer du vilkårene i HP-slutbrugerlicensaftalen (EULA). Hvis du ikke accepterer disse licensbetingelser, er din eneste beføjelse at returnere hele det ubrugte produkt (hardware og software) inden for 14 dage mod fuld tilbagebetaling, der er underlagt forhandlerens tilbagebetalingspolitik.

For yderligere oplysninger eller for at anmode om fuld tilbagebetaling af computerens pris bedes du kontakte forhandleren.

## **Sikkerhedsadvarsel**

Reducer risikoen for varmerelaterede skader eller overophedning af computeren ved at følge de beskrevne fremgangsmåder.

**ADVARSEL!** For at mindske risikoen for varmerelaterede skader eller overophedning af computeren må du ikke placere den direkte i skødet eller blokere ventilationsåbningerne. Du må kun bruge computeren på en hård, plan overflade. Sørg for, at luftstrømmen ikke blokeres af en anden hård overflade, f.eks. en tilstødende printer, eller af en blød overflade, f.eks. puder, tæpper eller beklædning. Du må heller ikke lade vekselstrømsadapteren komme i kontakt med huden eller en blød overflade, såsom puder, tæpper eller tøj, under drift. Computeren og vekselstrømsadapteren overholder grænserne for brugertilgængelig overfladetemperatur, der er defineret i gældende sikkerhedsstandarder.

# **Indholdsfortegnelse**

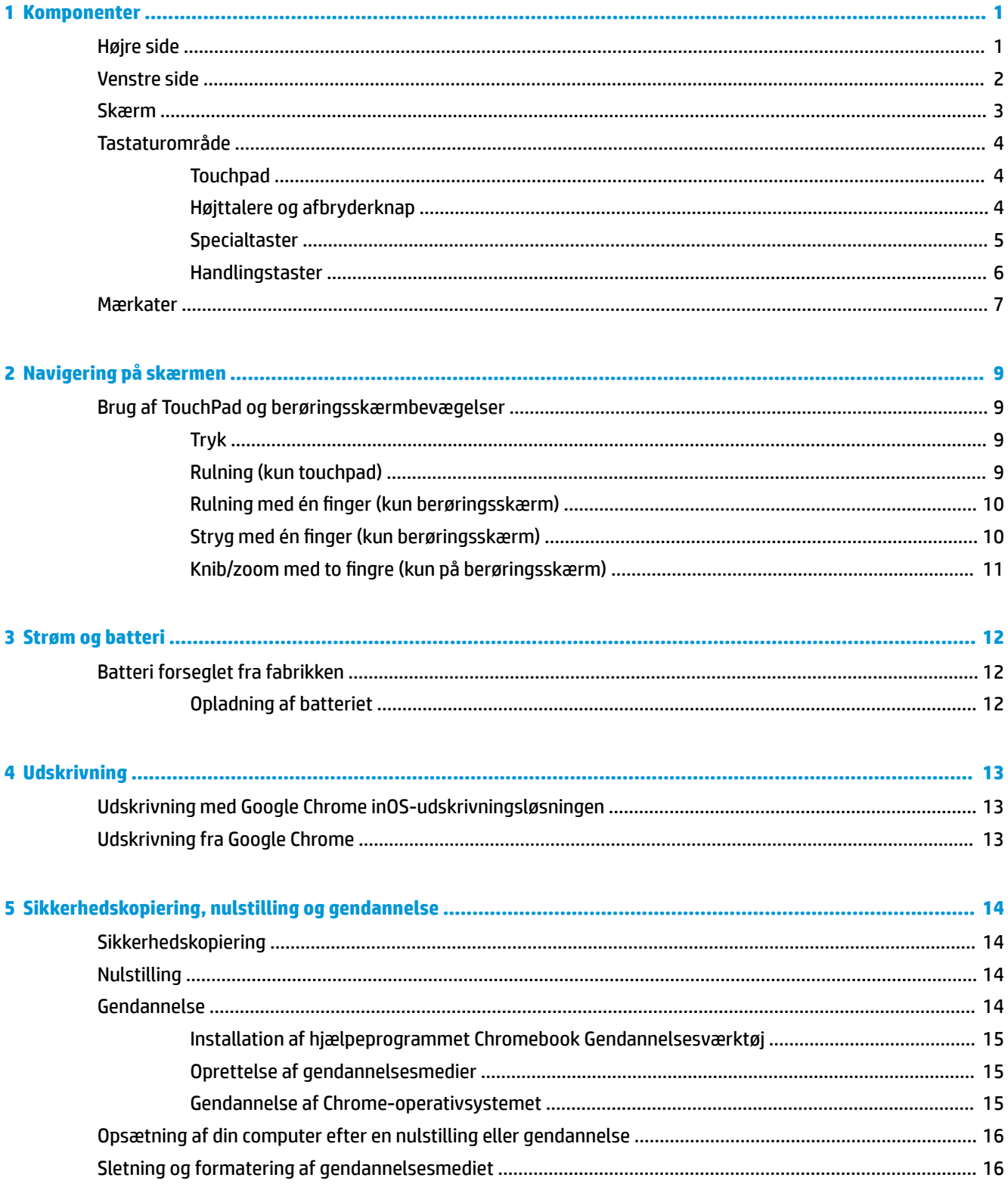

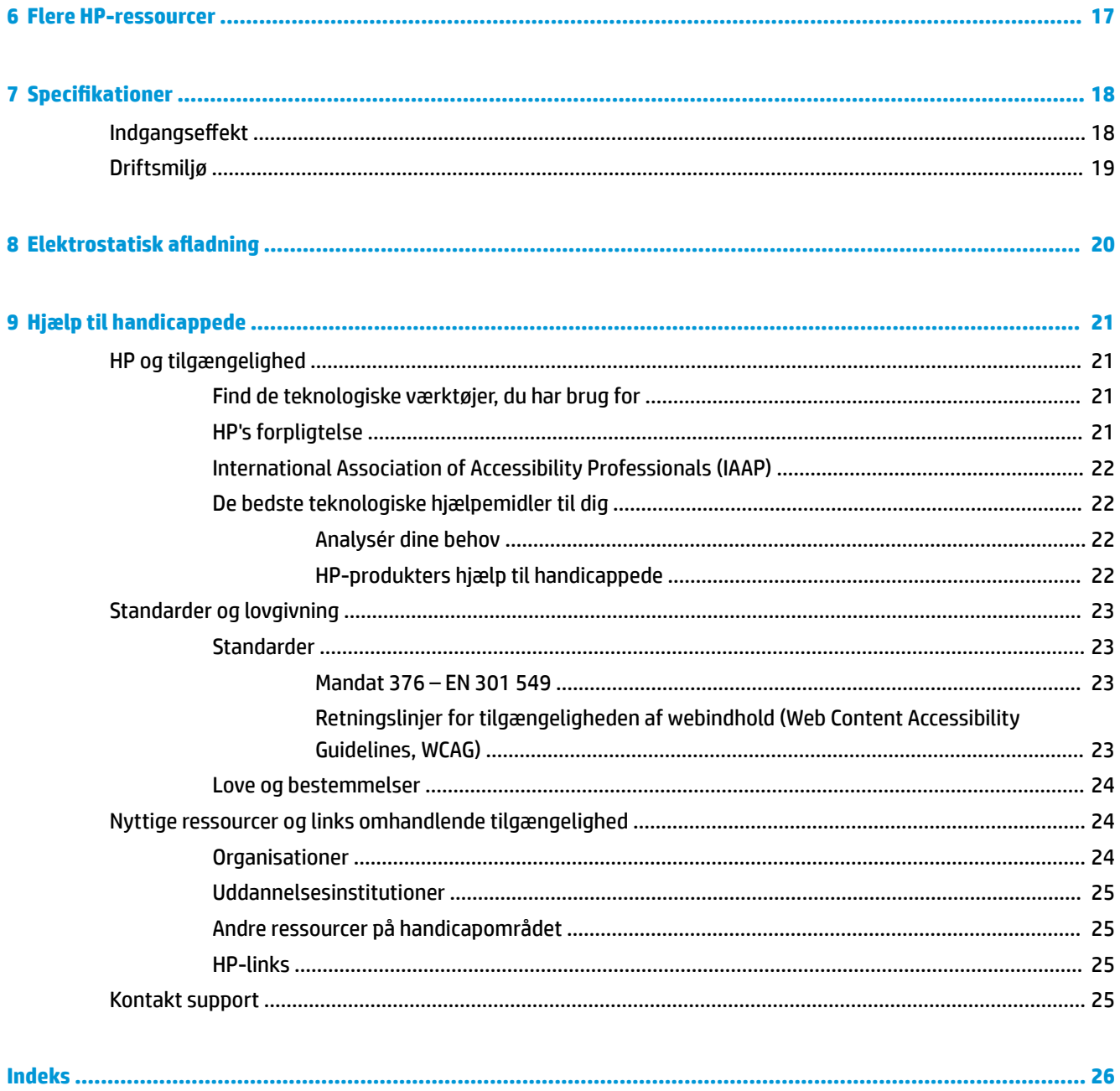

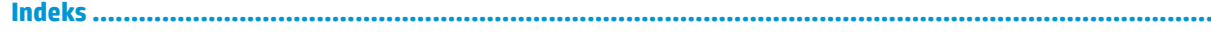

# <span id="page-6-0"></span>**1 Komponenter**

Komponenterne i din computer er af topkvalitet. Kapitlet indeholder oplysninger om dine komponenter, hvor de er placeret, og hvordan de fungerer.

# **Højre side**

Brug illustrationen og tabellen til at identificere komponenterne i højre side af computeren.

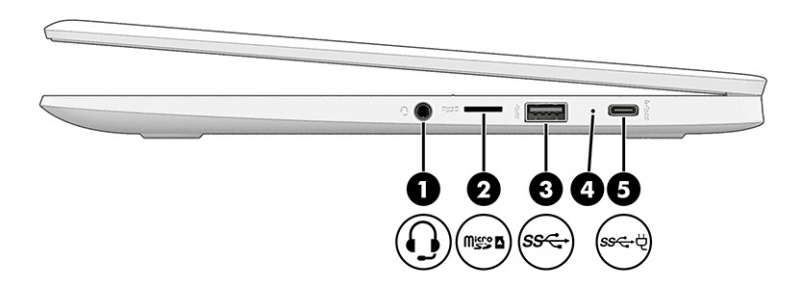

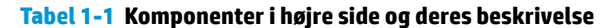

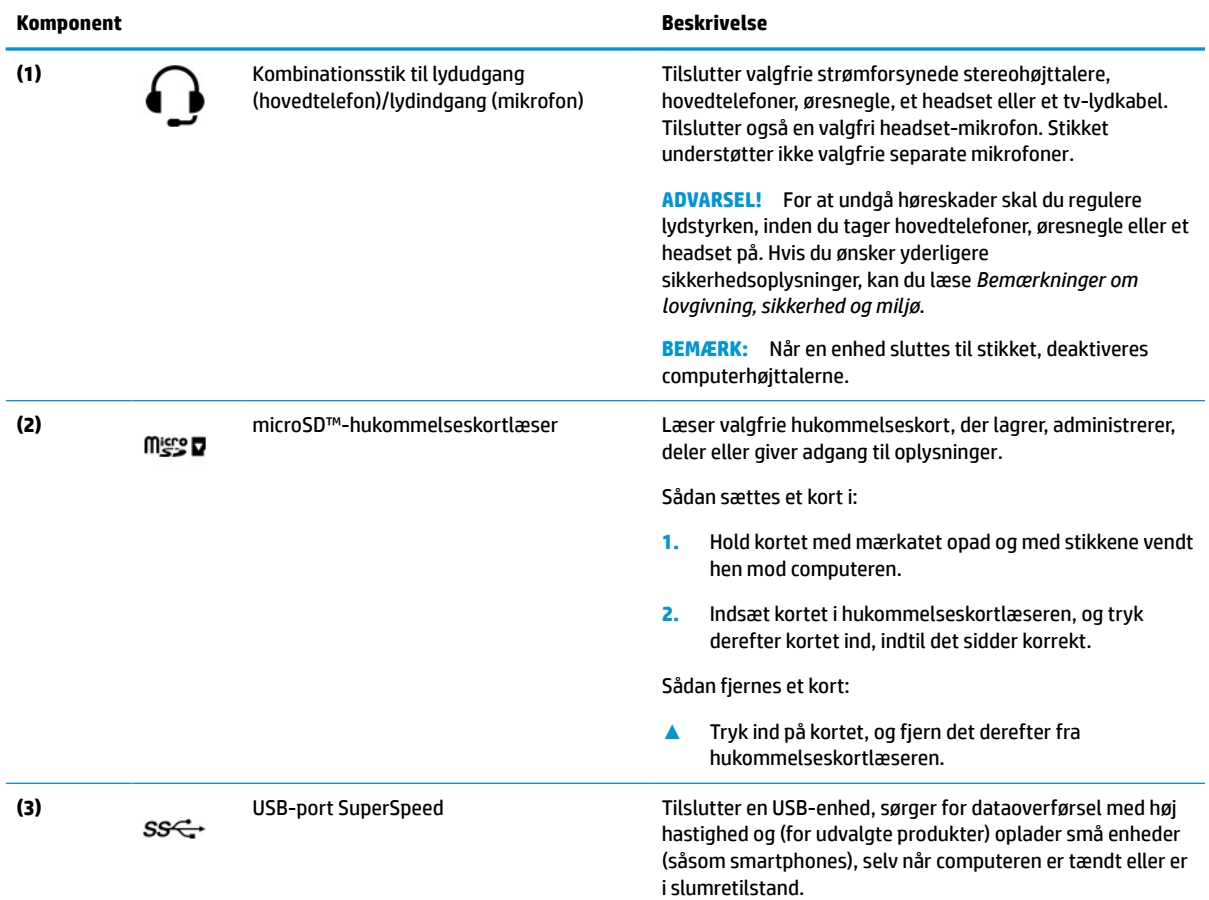

<span id="page-7-0"></span>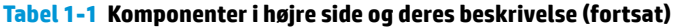

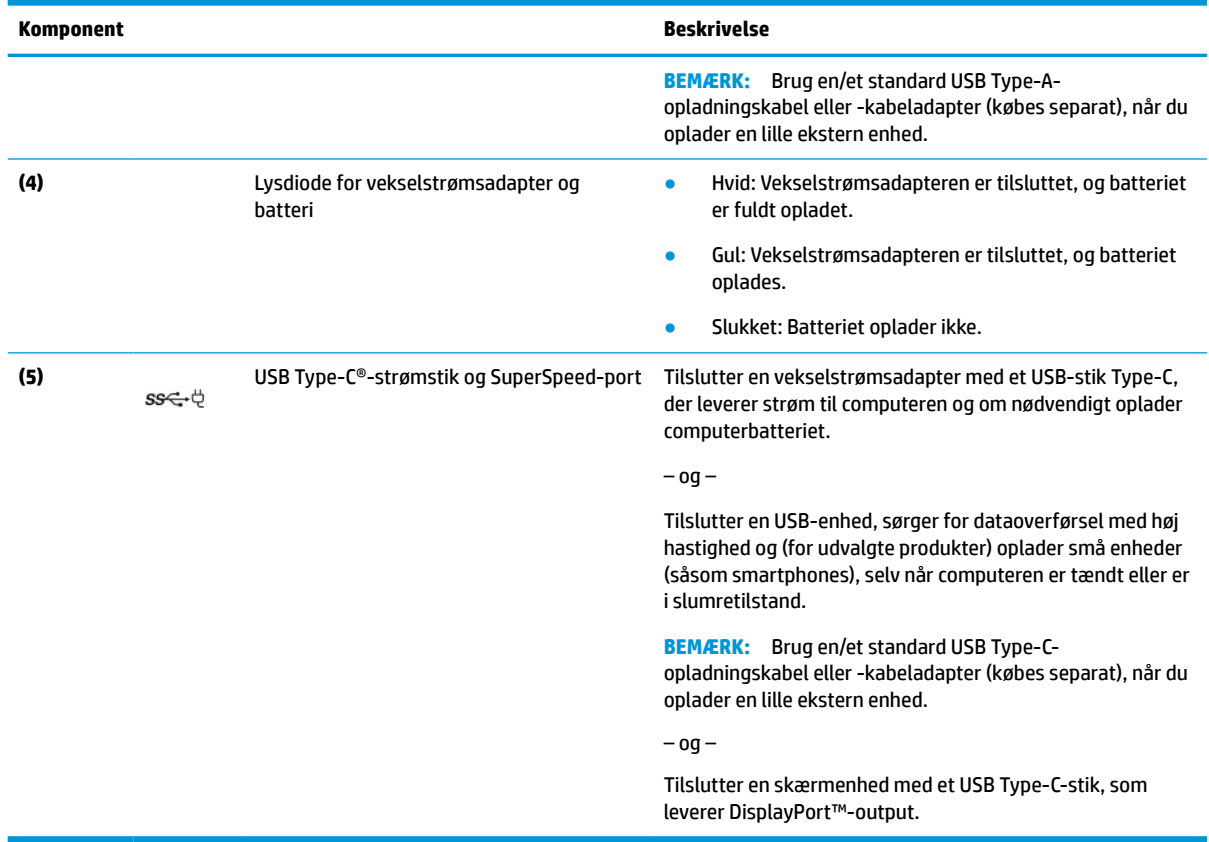

# **Venstre side**

Brug illustrationen og tabellen til at identificere komponenterne i venstre side af computeren.

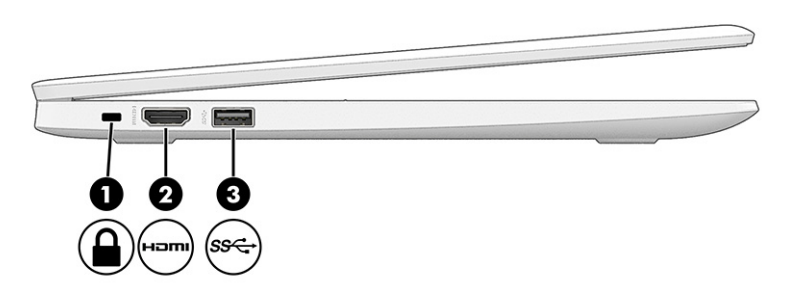

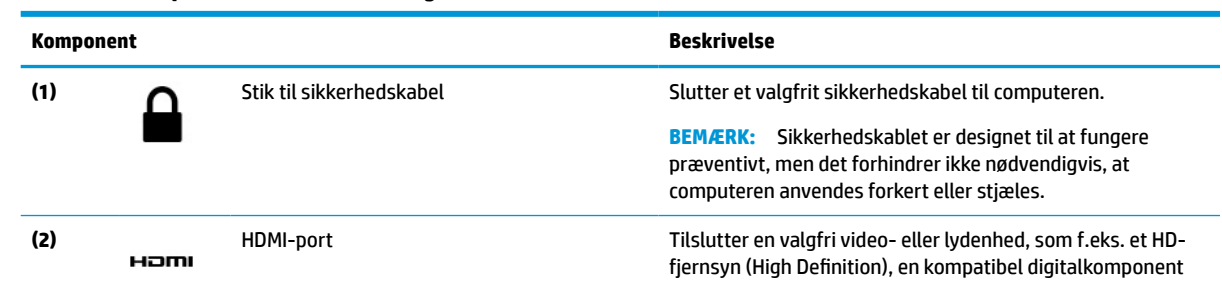

#### **Tabel 1-2 Komponenter i venstre side og deres beskrivelse**

<span id="page-8-0"></span>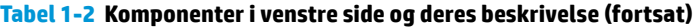

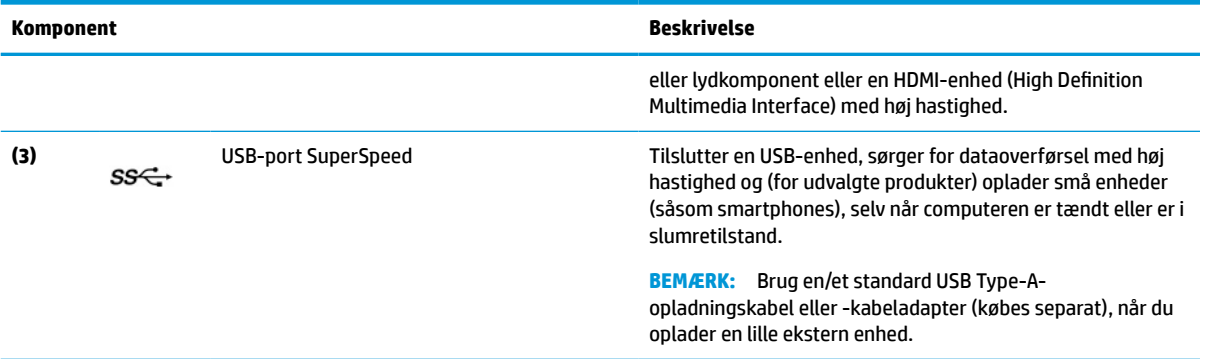

# **Skærm**

Brug illustrationen og tabellen til at identificere komponenterne på skærmen.

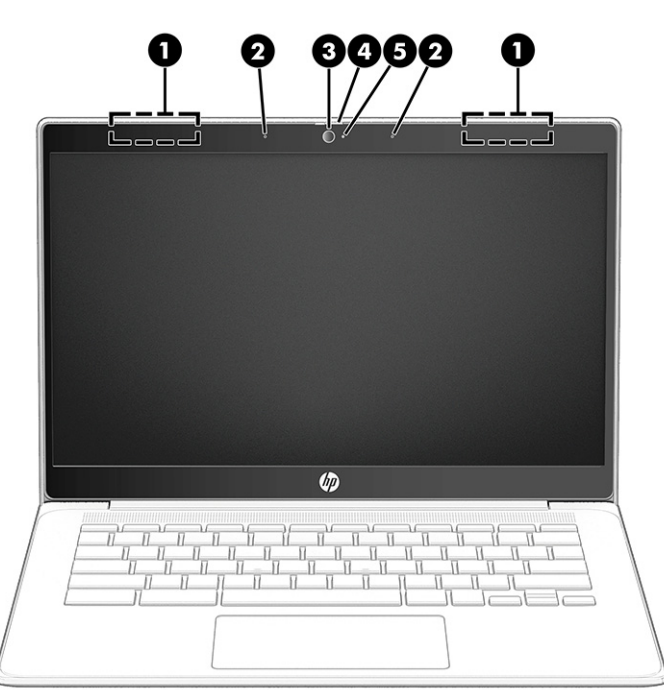

**Tabel 1-3 Skærmkomponenter og deres beskrivelse**

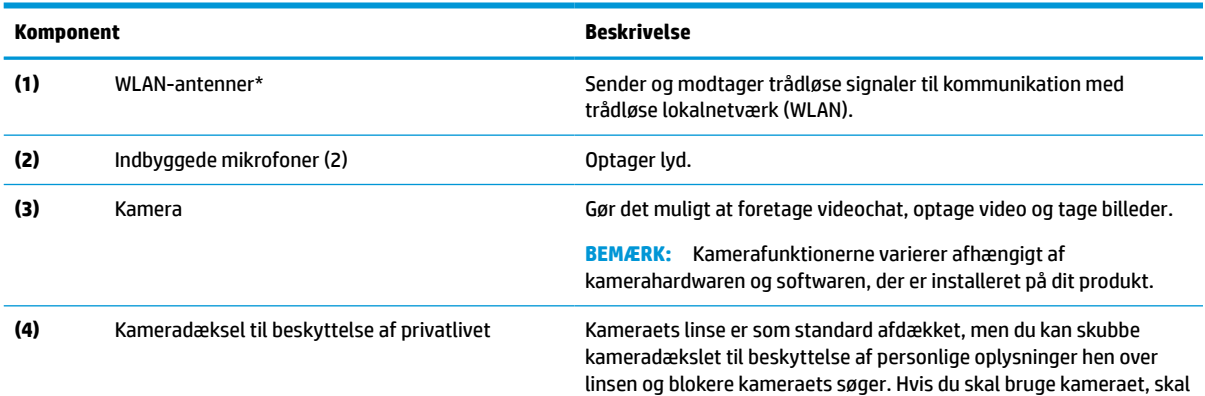

<span id="page-9-0"></span>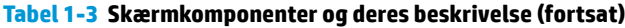

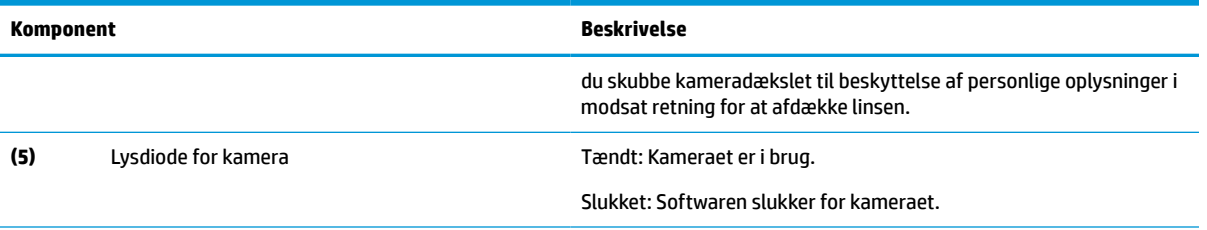

\*Antennerne er ikke synlige på ydersiden af computeren. For at opnå det bedst mulige signal skal området omkring antennerne holdes fri for forhindringer.

Du kan finde bemærkninger om trådløs i afsnittet af *Bemærkninger om lovgivning, sikkerhed og miljø*, der gælder for dit land eller område.

# **Tastaturområde**

Tastaturerne kan variere afhængigt af sprog.

## **Touchpad**

Touchpad-indstillingerne og komponenterne er beskrevet her.

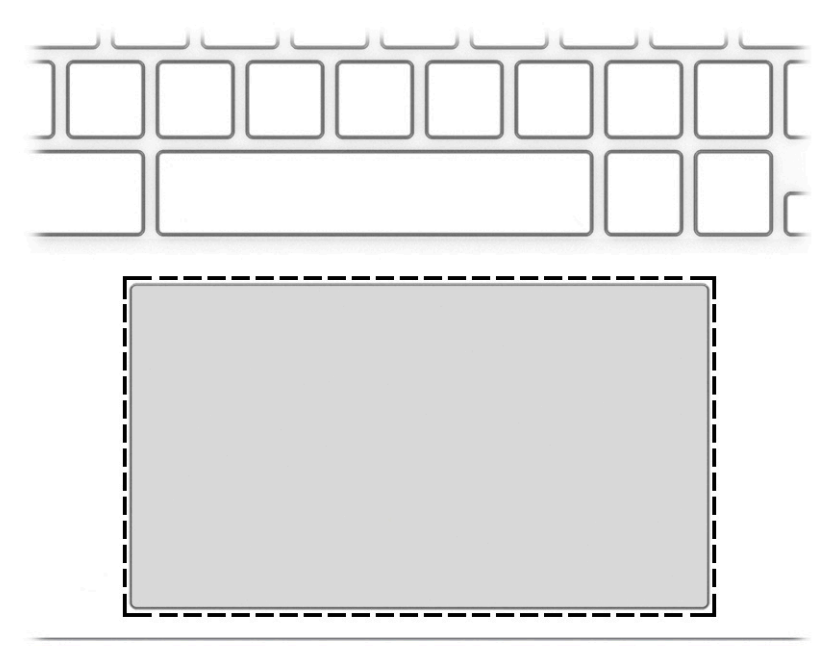

**Tabel 1-4 Touchpad-komponent og -beskrivelse**

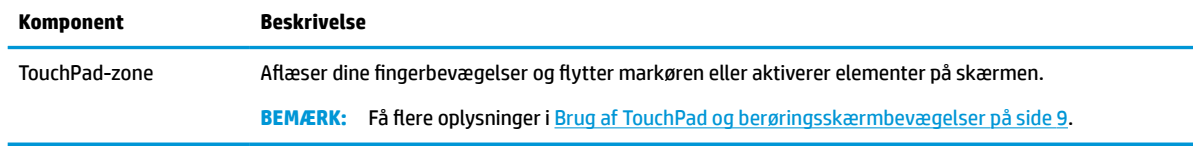

## **Højttalere og afbryderknap**

Brug illustrationen og tabellen til at identificere højttalerne og afbryderknappen.

<span id="page-10-0"></span>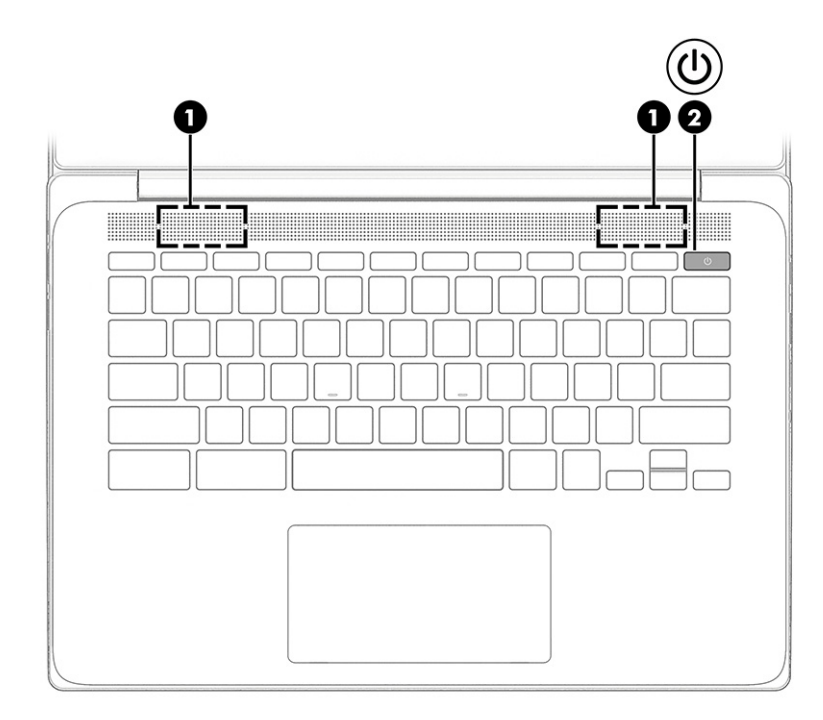

**Tabel 1-5 Højttalere og afbryderknap og deres beskrivelse**

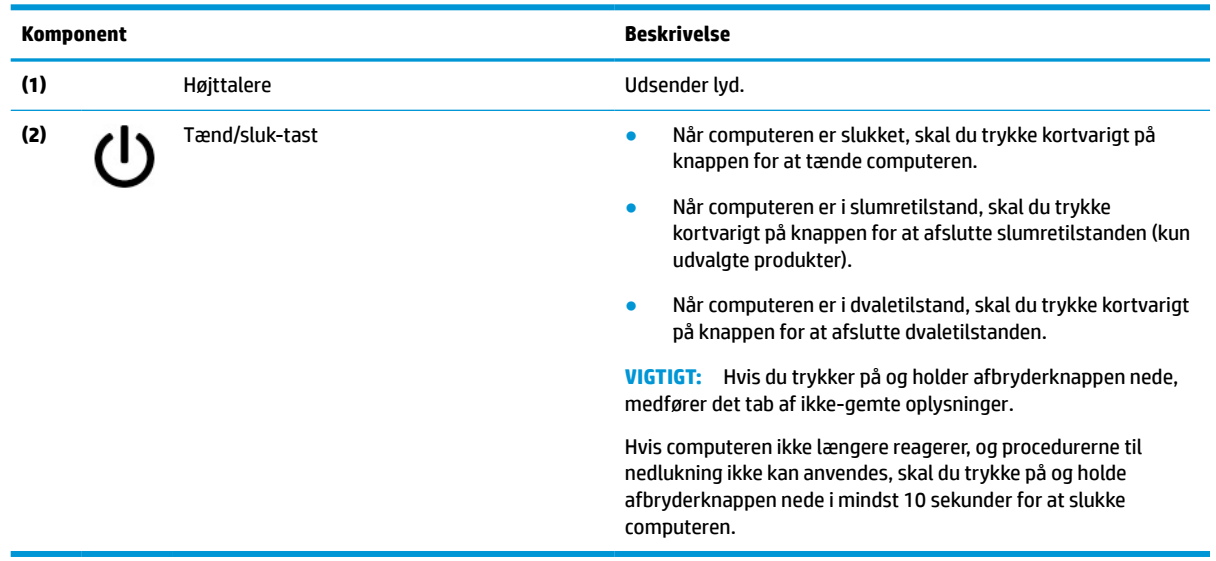

# **Specialtaster**

Brug illustrationen og tabellen til at finde specialtasterne.

<span id="page-11-0"></span>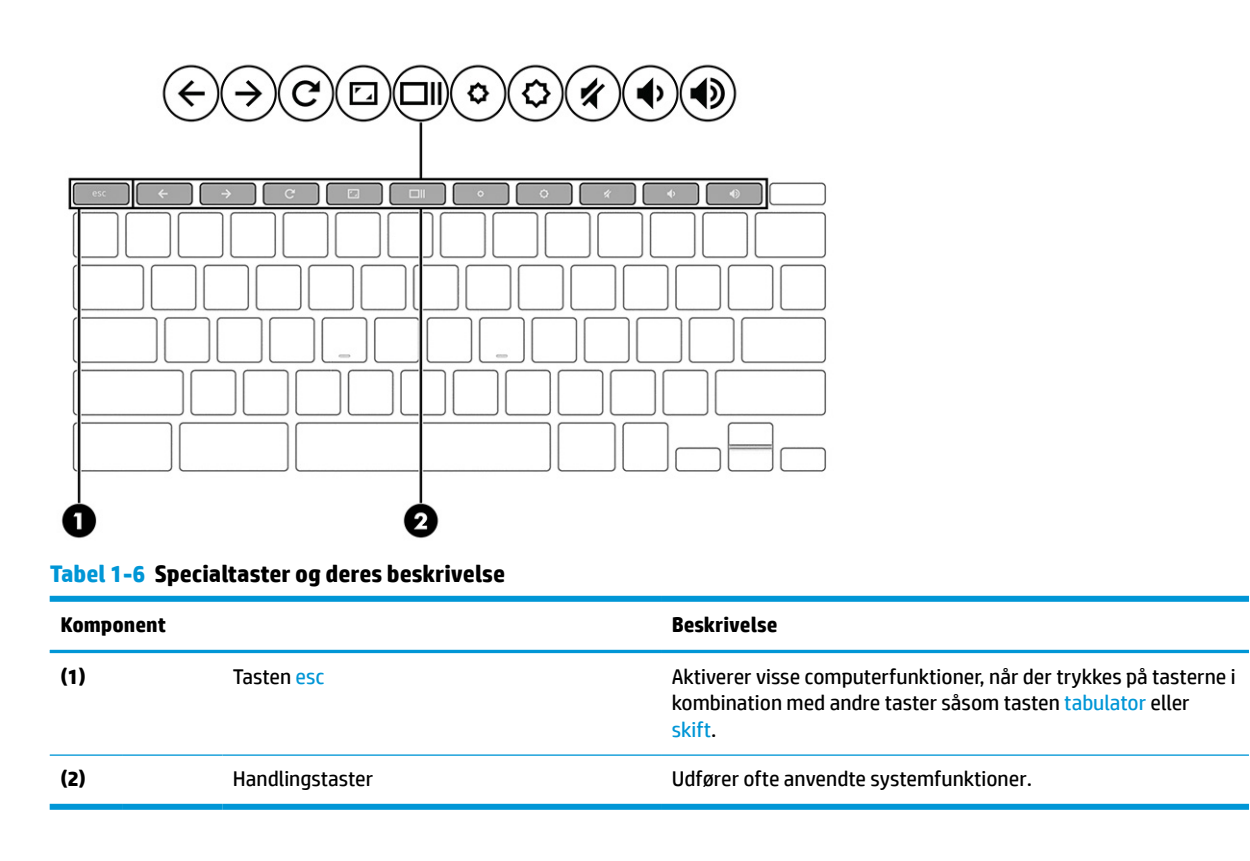

### **Handlingstaster**

Handlingstaster udfører specifikke funktioner og varierer fra computer til computer. Du skal se på ikonerne på dit tastatur og matche dem med beskrivelserne i tabellen for at fastslå, hvilke taster der findes på din computer.

**▲** Brug en handlingstast ved at trykke på den og holde den nede.

Gå til<https://support.google.com/chromebook/answer/183101>for at få flere oplysninger om handlingstaster og genvejstaster. Vælg dit sprog nederst på siden.

**Tabel 1-7 Handlingstaster og beskrivelse af deres funktion**

| <b>Ikon</b>               | <b>Knap</b> | <b>Beskrivelse</b>                                                                                    |
|---------------------------|-------------|----------------------------------------------------------------------------------------------------|
|                           | Tilbage     | Viser forrige side i din browserhistorik.                                                             |
|                           | Frem        | Viser næste side i din browserhistorik.                                                               |
|                           | Genindlæs   | Genindlæser din nuværende side.                                                                       |
| $\mathbf{r}_{\mathbf{A}}$ | Fuld skærm  | Åbner siden i fuldskærmsvisning.                                                                      |
|                           | Vis apps    | Viser åbne apps.                                                                                      |
|                           |             | Hvis du trykker på denne knap sammen med ctrl, bliver der<br><b>BEMÆRK:</b><br>taget et skærmbillede. |

<span id="page-12-0"></span>**Tabel 1-7 Handlingstaster og beskrivelse af deres funktion (fortsat)**

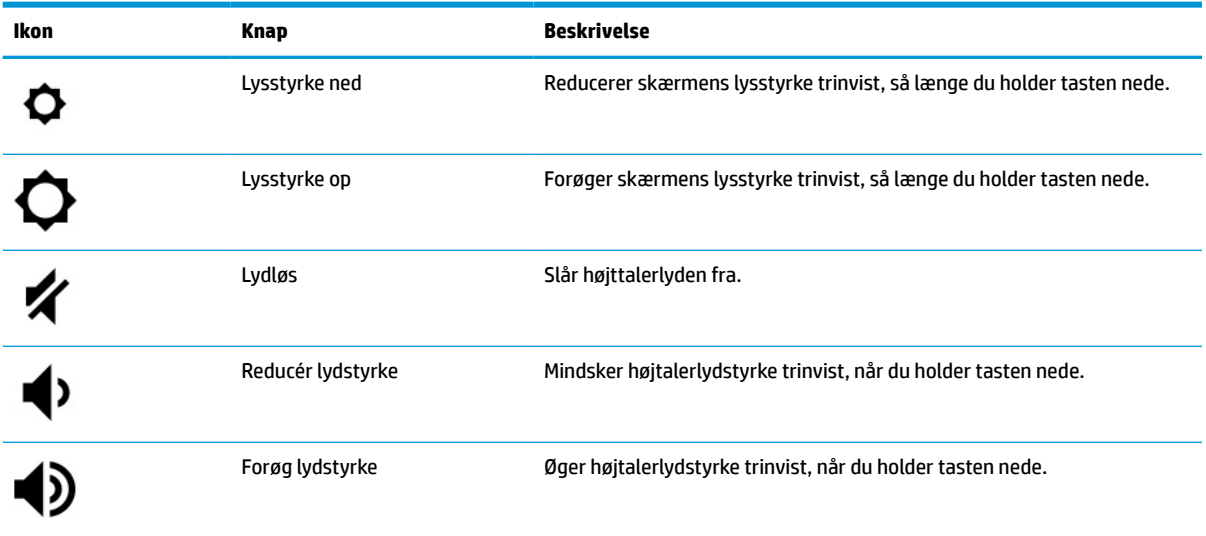

# **Mærkater**

Mærkaterne på computeren indeholder oplysninger, som du kan få brug for ved fejlfinding af systemproblemer, eller når du har computeren med på rejser til udlandet. Mærkaterne kan være i papirform eller præget på produktet.

- **VIGTIGT:** Kontrollér følgende steder for at finde mærkaterne, der er beskrevet i dette afsnit: bunden af computeren, i batterirummet, under servicedækslet, på bagsiden af skærmen eller på bunden af en holder til en tablet.
	- Servicemærkat Giver vigtige oplysninger, som hjælper til at identificere computeren. Når du kontakter support, vil du sandsynligvis blive spurgt om serienummeret, produktnummeret eller modelnummeret. Find disse oplysninger, før du kontakter support.

Dit servicemærkat vil ligne et af følgende eksempler. Anvend den illustration, der ligner servicemærkatet på din computer mest.

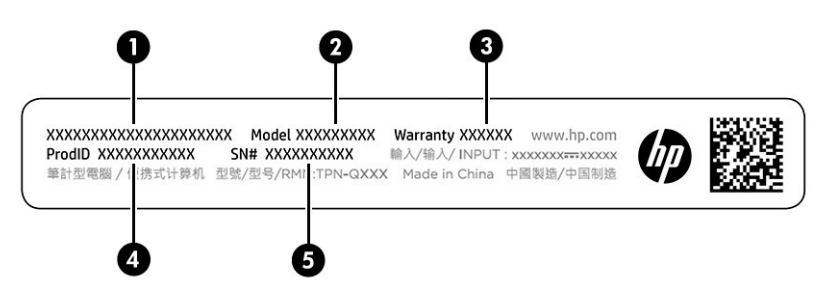

#### **Tabel 1-8 Servicemærkatkomponenter**

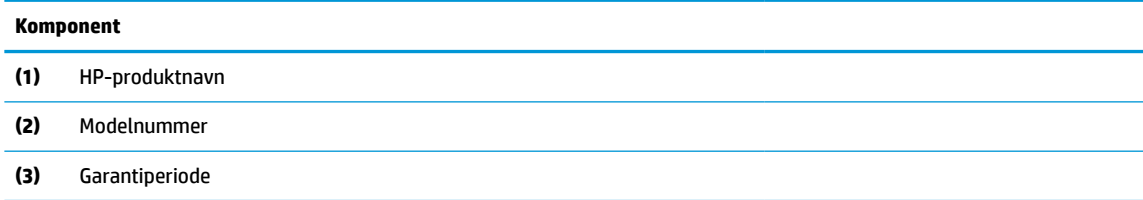

#### **Tabel 1-8 Servicemærkatkomponenter (fortsat)**

# **Komponent (4)** Produkt-id **(5)** Serienummer

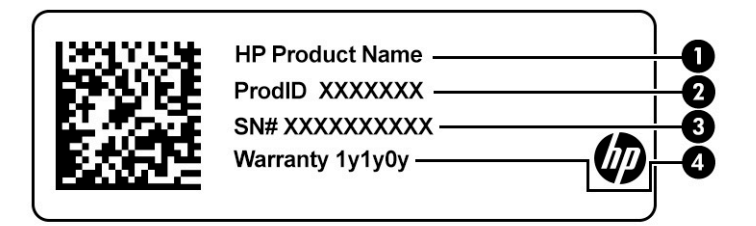

#### **Tabel 1-9 Servicemærkatkomponenter**

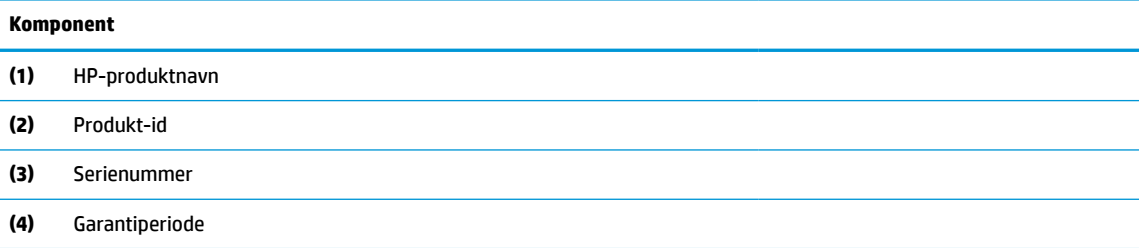

- Mærkater med lovgivningsmæssige oplysninger Indeholder lovgivningsmæssige oplysninger om computeren.
- Mærkater for trådløs certificering Indeholder oplysninger om valgfrie trådløse enheder samt godkendelsesmærkningerne for de lande/områder, hvor enhederne er godkendt til anvendelse.

# <span id="page-14-0"></span>**2 Navigering på skærmen**

Afhængigt af din computermodel kan du navigere på computerskærmen på én eller flere måder.

- Brug berøringsbevægelser direkte på computerskærmen.
- Brug berøringsbevægelser på TouchPad'en.

# **Brug af TouchPad og berøringsskærmbevægelser**

TouchPad'en hjælper dig med at navigere på computerskærmen ved hjælp af simple berøringsbevægelser. For at navigere på en berøringsskærm (kun udvalgte modeller) skal du berøre skærmen direkte og bruge de bevægelser, der beskrives i dette kapitel.

## **Tryk**

Du kan bruge tryk/dobbelttryk-bevægelsen til at vælge eller åbne et element på skærmen.

Peg på et element på skærmen, og tryk derefter med en finger på touchpad-zonen eller berøringsskærmen for at vælge elementet. Dobbelttryk for at åbne det.

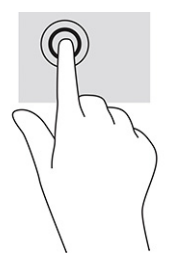

Tryk med to fingre på touchpad-zonen eller berøringsskærmen for at få vist en kontekstafhængig menu.

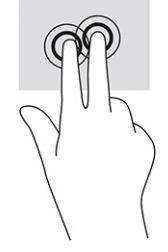

## **Rulning (kun touchpad)**

Rulning kan bruges til bevægelse op, ned eller sidelæns på en side eller et billeder. Ved at rulle til venstre eller højre med to fingre kan du rulle med skærmbilledet, hvis der kan vises mere indhold på den ene side, eller du kan gå frem og tilbage i webbrowserhistorikken.

● Anbring to fingre lidt fra hinanden på touchpad-zonen, og træk dem derefter opad, nedad, til venstre eller til højre.

**BEMÆRK:** Rullehastighed kontrollere med fingerhastighed.

<span id="page-15-0"></span>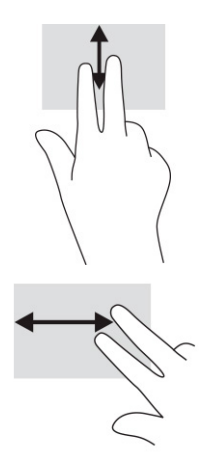

For at bladre mellem åbne faner i Chrome skal du skubbe tre fingre til venstre eller højre i touchpadzonen.

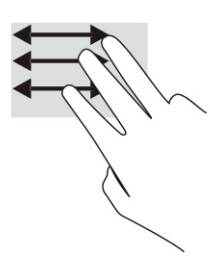

## **Rulning med én finger (kun berøringsskærm)**

Hvis du ruller til venstre eller højre med én finger, navigerer du frem og tilbage i webbrowserhistorikken.

● Placer en finger på berøringsskærmen, og træk den derefter hen over berøringsskærmen mod venstre eller højre.

**BEMÆRK:** Rulningshastigheden afgøres af fingrenes hastighed.

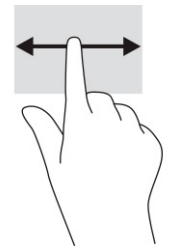

## **Stryg med én finger (kun berøringsskærm)**

Hvis du stryger op med én finger, skjules eller vises din hylde. Hylden indeholder en liste over populære genveje til apps, så du nemt kan finde dem.

● Anbring din finger i bunden af skærmen, lad hurtigt fingerspidsen glide opad over en kort afstand, og løft den derefter.

<span id="page-16-0"></span>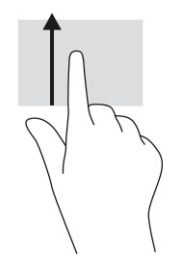

## **Knib/zoom med to fingre (kun på berøringsskærm)**

Zoom ud eller ind på billeder eller tekst ved at knibe med to fingre.

- Zoom ud ved at placere to spredte fingre på berøringsskærmen og derefter samle dem.
- Zoom ind ved at placere to samlede fingre på berøringsskærmen og derefter sprede dem.

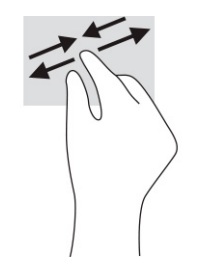

# <span id="page-17-0"></span>**3 Strøm og batteri**

Din computer kan køre på batteri eller på ekstern strøm. Når computeren kører på batteri, og der ikke er en ekstern strømkilde til opladning af batteriet til rådighed, er det vigtigt, at du holder øje med batteriniveauet.

# **Batteri forseglet fra fabrikken**

Det er ikke nemt at udskifte batteriet på produktet. Fjernelse eller udskiftning af batteriet kan påvirke garantiens dækning. Hvis batteriet ikke længere kan holde på strømmen, kontaktes support.

Når et batteri når slutningen af sin levetid, må det ikke bortskaffes sammen med almindeligt husholdningsaffald. Følg de lokale love og bestemmelser i dit område vedrørende bortskaffelse af batteriet.

### **Opladning af batteriet**

Batteriet begynder at oplade, når du slutter computeren til en ekstern strømkilde.

- **1.** Slut vekselstrømsadapteren til computeren.
- **2.** Kontrollér, at batteriet oplader ved at tjekke vekselstrømsadapteren og lysdioden for batteri. Lysdioden sidder enten på computerens højre eller venstre side ved siden af strømstikket.

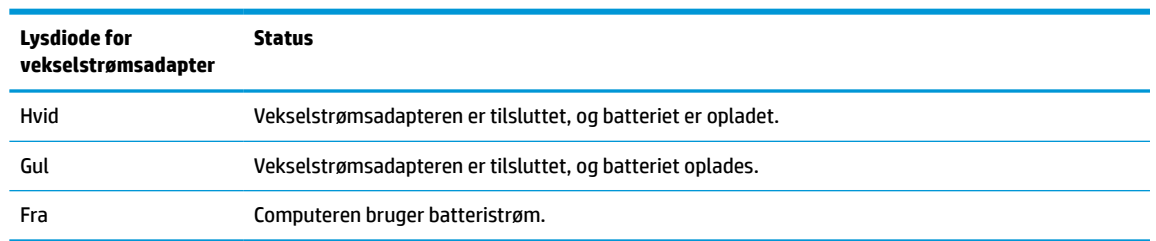

#### **Tabel 3-1 Lysdiode for vekselstrømsadapter og statusbeskrivelse**

**3.** Mens batteriet oplades, skal vekselstrømsadapteren være tilsluttet, indtil lysdioden på vekselstrømsadapteren og batteriet lyser hvidt.

# <span id="page-18-0"></span>**4 Udskrivning**

Du kan udskrive fra din computer på flere måder.

- Udskriv med Google® Chrome™ inOS-udskrivningsløsningen.
- Udskriv fra Google Chrome ved hjælp af appen HP Print for Chrome.
- **BEMÆRK:** Hvis du bruger HP Print for Chrome, kan du ikke registrere printeren med Google Chrome inOSudskrivningsløsningen.

# **Udskrivning med Google Chrome inOS-udskrivningsløsningen**

Google Chrome inOS-udskrivningsløsningen er en indbygget udskrivningsløsning til Chromebooks. HPprintere, der er produceret i 2017 og senere, understøttes automatisk. Du kan få yderligere oplysninger på Google Chromes websted.

- **1.** Gå til<https://support.google.com/chrome>.
- **2.** Klik på søgeikonet, indtast konfigurer printer, og klik derefter på **Konfigurer printer**.

**BEMÆRK:** Undlad at trykke på enter.

**3.** Følg anvisningerne på skærmen.

# **Udskrivning fra Google Chrome**

Hvis du vil udskrive fra Google Chrome på en anden måde, kan du bruge appen HP Print for Chrome. Du kan installere programmet HP Print for Chrome fra Chrome-webbutikken. Få yderligere findes i HPdokumentationen.

- **1.** Gå til<http://www.hp.com/support>.
- 2. Klik på søgeikonet øverst til højre på siden, indtast udskrivning med appen HP Print for Chrome, og tryk derefter på enter.
- **3.** Følg anvisningerne på skærmen.

# <span id="page-19-0"></span>**5 Sikkerhedskopiering, nulstilling og gendannelse**

Dette kapitel indeholder oplysninger om standardprocedurer for sikkerhedskopiering af dine personlige data, nulstilling af din computer til de oprindelige fabriksindstillinger og gendannelse af operativsystemet ved hjælp af Chromebook Gendannelsesværktøj.

# **Sikkerhedskopiering**

Du kan sikkerhedskopiere dine data til et valgfrit USB-flashdrev, et SD-hukommelseskort eller via Google Drev™.

Du finder detaljerede oplysninger om oprettelse af sikkerhedskopi på [http://www.support.google.com.](http://www.support.google.com)

# **Nulstilling**

En nulstilling til fabriksindstillinger sletter alle data på computerens harddisk, herunder alle filerne i mappen Overførsler. Før du nulstiller, skal du sørge for at sikkerhedskopiere dine filer til et valgfrit USB-flashdrev, et SD-hukommelseskort eller via Google Drive. Nulstilling til fabriksindstillinger sletter ikke filerne på disse steder.

Du ønsker måske at nulstille din computer i følgende situationer:

- Du ser meddelelsen "Nulstil denne Chrome-enhed."
- Du har problemer med din brugerprofil eller indstillinger.
- Du har genstartet computeren, og den fungerer stadig ikke korrekt.
- Du vil skifte ejer på computeren.

Sådan nulstiller du din computer:

- **1.** Vælg **Avanceret** i menuen **Indstillinger**.
- **2.** Vælg **Powerwash** i afsnittet **Powerwash**.
- **3.** Vælg **Genstart**.
- **4.** Vælg **Powerwash** i vinduet, der vises, og vælg derefter **Fortsæt**.
- **5.** Følg anvisningerne på skærmen for at nulstille din computer, og log ind med din Google-konto.

**BEMÆRK:** Den konto, du logger på med, når du har nulstillet din computer, genkendes som ejerkontoen.

**6.** Når du har fuldført nulstillingen, kan du opsætte din computer og kontrollere, om problemet er løst.

# **Gendannelse**

Du kan udføre en gendannelse, når Chrome OS™ ikke fungerer korrekt. En gendannelse geninstallerer operativsystemet og softwareprogrammer samt genopretter de oprindelige fabriksindstillinger. Filer, der er <span id="page-20-0"></span>gemt lokalt, og gemte netværk for alle konti slettes. En systemgendannelse påvirker ikke Google-konti eller data, der er synkroniseret med Google Drive.

- **VIGTIGT:** Gendannelse sletter permanent alt på computerens harddisk, herunder dine overførte filer. Hvis det er muligt, skal du tage en sikkerhedskopi af dine filer, før du gendanner din computer.
- **BEMÆRK:** Du finder flere oplysninger om udførelse af en systemgendannelse på din computer på [http://www.support.google.com.](http://www.support.google.com)

Før du begynder gendannelsesprocessen, skal du bruge følgende:

- Et USB-flashdrev eller et SD-hukommelseskort med en kapacitet på 4 GB eller mere. Alle data slettes fra denne lagerenhed, når gendannelsesmediet er oprettet, og du skal derfor sikkerhedskopiere alle filerne på enheden, før du begynder.
- En computer med adgang til internettet. Du skal også have administratorrettigheder til computeren.
- Vekselstrømsadapter til computeren. Computeren skal være sluttet til vekselstrøm under gendannelse.
- Skærmen på din computer viser "Chrome OS mangler eller er beskadiget". Hvis denne meddelelse ikke allerede vises:
	- Tænd computeren, og hold tasterne esc+f3 nede. Tryk derefter på afbryderen. Computeren genstarter, og skærmen viser "Chrome OS mangler eller er beskadiget".

### **Installation af hjælpeprogrammet Chromebook Gendannelsesværktøj**

Chromebook™ Gendannelsesværktøj gendanner det oprindelige operativsystem og de softwareprogrammer, der blev installeret fra fabrikken. Du kan installere dette hjælpeprogram fra Chrome Webshop på en hvilken som helst computer.

Sådan installeres Chromebook Gendannelsesværktøj:

**▲** Åbn Chrome Webshop, søg efter chrome gendannelse, vælg **Chromebook Gendannelsesværktøj**  fra listen med apps, og følg anvisningerne på skærmen.

### **Oprettelse af gendannelsesmedier**

Du kan bruge gendannelsesmedier til at gendanne det oprindelige operativsystem og de softwareprogrammer, der blev installeret fra fabrikken.

Sådan oprettes gendannelsesmedier:

- **1.** Tænd en computer, der har adgang til internettet.
- **BEMÆRK:** Du skal have administratorrettigheder til computeren.
- **2.** Vælg ikonet **Launcher**, og vælg derefter **Alle apps**.
- **3.** Vælg **Gendannelse** i appvinduet, og vælg derefter **Kom i gang**.
- **4.** Følg anvisningerne på skærmen for at oprette gendannelsesmediet.
- **BEMÆRK:** Alle data og partitioner på dit gendannelsesmedie vil blive slettet. Fjern ikke USBflashdrevet eller SD-hukommelseskortet, før processen er udført.

### **Gendannelse af Chrome-operativsystemet**

Du gendanner Chrome-operativsystemet på din computer ved hjælp af det oprettede gendannelsesmedie.

- <span id="page-21-0"></span>**1.** Frakobl alle eksterne enheder, der er tilsluttet din computer, tilkobl netledningen, og tænd derefter computeren.
- **2.** Tryk på tasterne esc+f3, og hold dem nede for at åbne gendannelsestilstanden. Tryk derefter på afbryderknappen. Når skærmen med meddelelsen "Chrome OS mangler eller er beskadiget" vises, skal du sætte gendannelsesmediet i din computer. Gendannelsesprocessen begynder straks derefter.
- **3.** Vent, mens Chrome verificerer integriteten af gendannelsesmediet.
- **BEMÆRK:** Hvis du skal annullere gendannelsen under bekræftelsesprocessen, skal du trykke på afbryderknappen og holde den nede, indtil computeren slukkes. Afbryd ikke systemgendannelsesprocessen, efter at verifikationstrinnet er fuldført.
- **BEMÆRK:** Hvis der bliver vist en fejlmeddelelse, skal du måske køre Chrome Gendannelsesværktøj igen eller bruge et andet USB-flashdrev eller SD-hukommelseskort.
- **4.** Når der vises en meddelelse om, at systemgenoprettelsen er fuldført, skal du tage gendannelsesmediet ud.

Computeren genstartes med Chrome OS geninstalleret.

## **Opsætning af din computer efter en nulstilling eller gendannelse**

Når en nulstilling eller gendannelse er fuldført, skal du udføre opsætningsprocessen for start.

Få yderligere oplysninger om opsætning af computeren på [http://www.support.google.com.](http://www.support.google.com)

# **Sletning og formatering af gendannelsesmediet**

Når du opretter gendannelsesmedier, formateres USB-flashdrevet eller SD-hukommelseskortet til et gendannelsesværktøj. Efter gendannelsen skal du slette gendannelsesmediet for at genbruge lagerenheden. Følg disse trin for at bruge Chromebook-Gendannelsesværktøj til at slette gendannelsesmediet.

- **1.** Vælg ikonet **Launcher**, og vælg derefter **Alle apps**.
- **2.** Vælg **Gendannelse** i appvinduet.
- **3.** Vælg ikonet **Indstillinger**, og vælg derefter **Slet gendannelsesmedie**.
- **4.** Vælg det indsatte USB-flashdrev eller SD-hukommelseskort, vælg **Fortsæt**, og vælg derefter **Slet nu**.
- **5.** Vælg **Udført**, når gendannelsesmediet er slettet for at lukke programmet Chromebook Gendannelsesværktøj, og fjern derefter USB-flashdrevet eller SD-hukommelseskortet.

Mediet er klart til at blive formateret ved hjælp af et formateringsværktøj, der leveres af dit operativsystem.

# <span id="page-22-0"></span>**6 Flere HP-ressourcer**

Brug denne tabel til at finde ressourcer, der indeholder produktoplysninger, instruktionsoplysninger med mere.

#### **Tabel 6-1 Yderligere oplysninger**

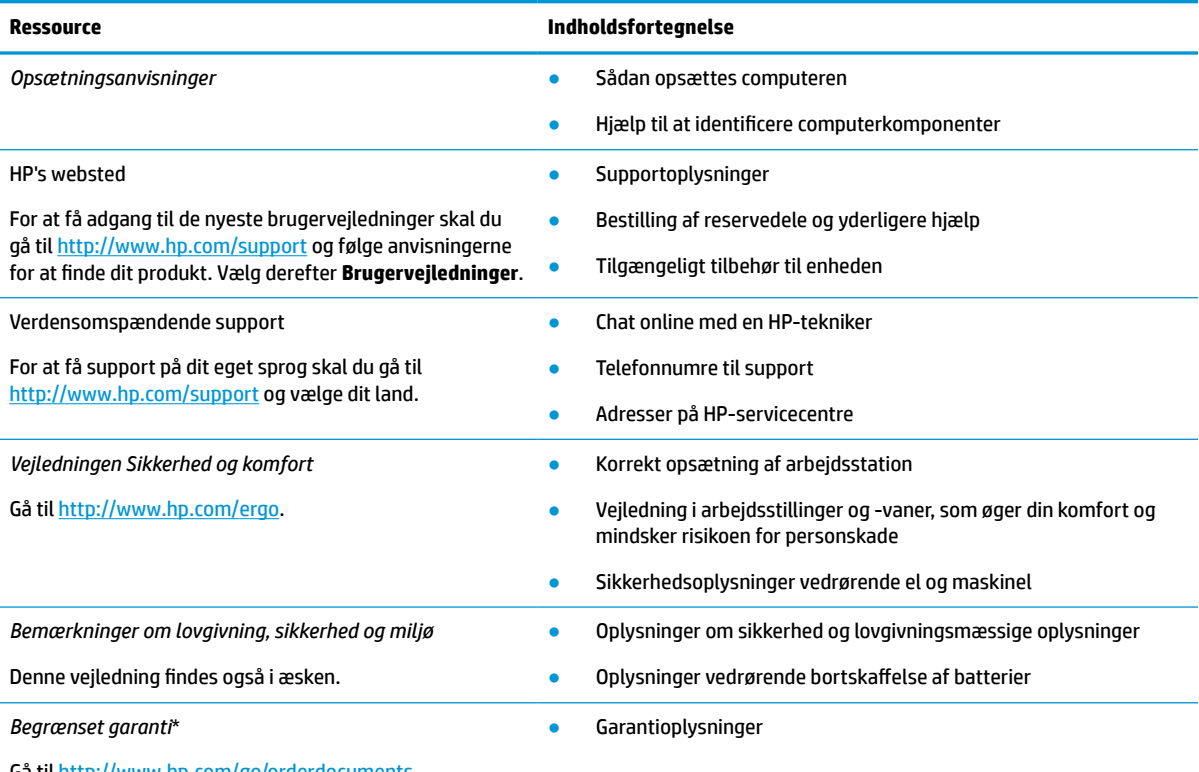

Gå til<http://www.hp.com/go/orderdocuments>.

\*Du kan finde den begrænsede HP-garanti sammen med brugervejledningerne på dit produkt og/eller på den cd eller dvd, der medfølger i kassen. For nogle landes eller områders vedkommende kan der være vedlagt en trykt garanti fra HP i kassen. I lande eller områder, hvor garantien ikke følger med i trykt format, kan du rekvirere en trykt kopi fra [http://www.hp.com/go/orderdocuments.](http://www.hp.com/go/orderdocuments) Hvis produktet er købt i Asien/Stillehavsområdet, kan du skrive til HP, POD, PO Box 161, Kitchener Road Post Office, Singapore 912006. Angiv produktnavnet samt dit navn, telefonnummer og postadresse.

# <span id="page-23-0"></span>**7 Specifikationer**

Når du rejser med eller opbevarer din computer, giver vurderinger af indgangseffekt og driftsspecifikationer nyttige oplysninger.

# **Indgangseffekt**

Oplysningerne om strøm i dette afsnit kan være nyttige, hvis du har planer om at rejse til udlandet med computeren.

Computeren kører på jævnstrøm, som kan leveres via en vekselstrøms- eller jævnstrømskilde. Vekselstrømskilden skal have en mærkelast på 100-240 V, 50-60 Hz. Selvom computeren kan forsynes med strøm via en selvstændig jævnstrømskilde, anbefales det, at den kun forsynes med strøm via en vekselstrømsadapter eller en jævnstrømskilde, der er leveret og godkendt af HP til brug for denne computer.

Computeren kan køre på jævnstrøm inden for en eller flere af følgende specifikationer. Driftsspænding og ‑strøm varierer efter platform. Computerens spænding og strømstyrke kan ses på mærkatet med lovgivningsmæssige oplysninger.

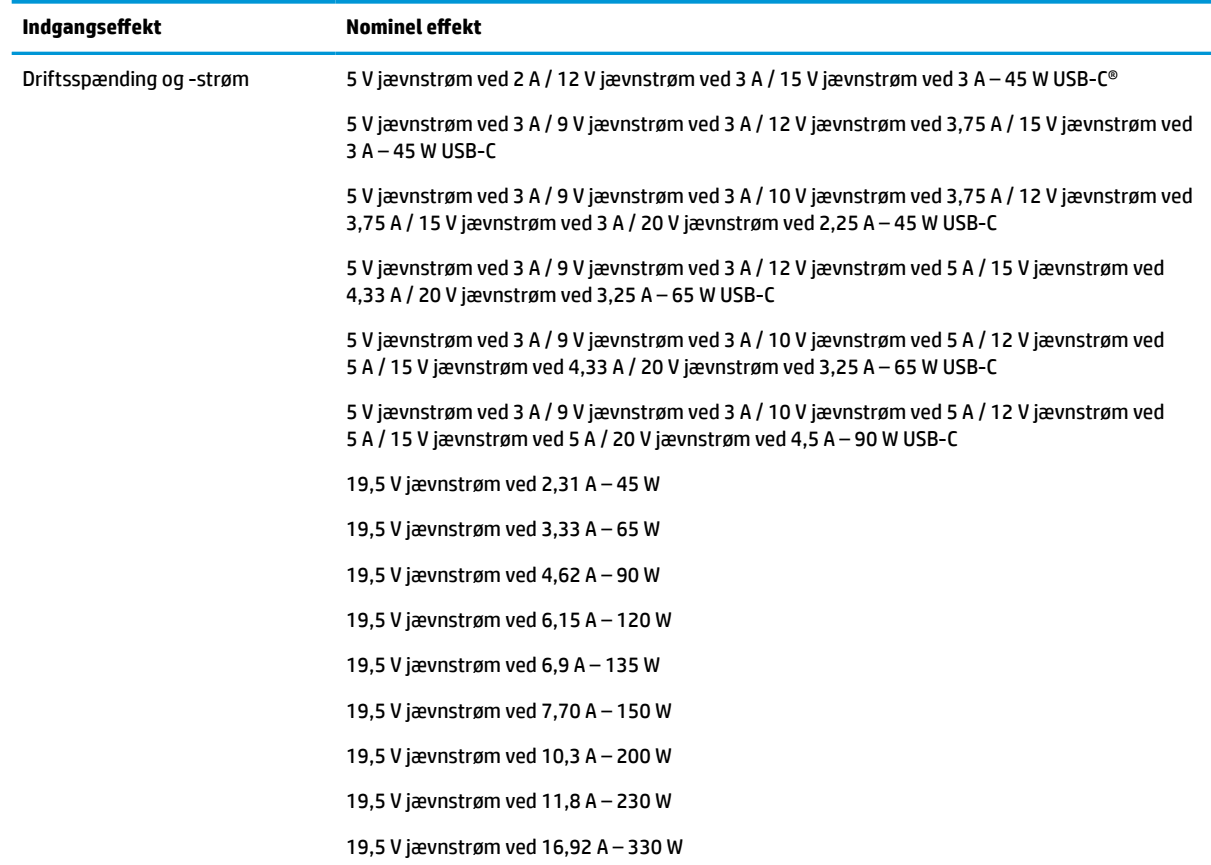

#### **Tabel 7-1 Jævnstrømsspecifikationer**

<span id="page-24-0"></span>**BEMÆRK:** Dette produkt er udviklet til it-strømsystemer i Norge med en fase til fase-spænding, der ikke overstiger 240 V ems.

# **Driftsmiljø**

Brug driftsspecifikationerne til at få nyttige oplysninger, når du rejser med eller opbevarer din computer.

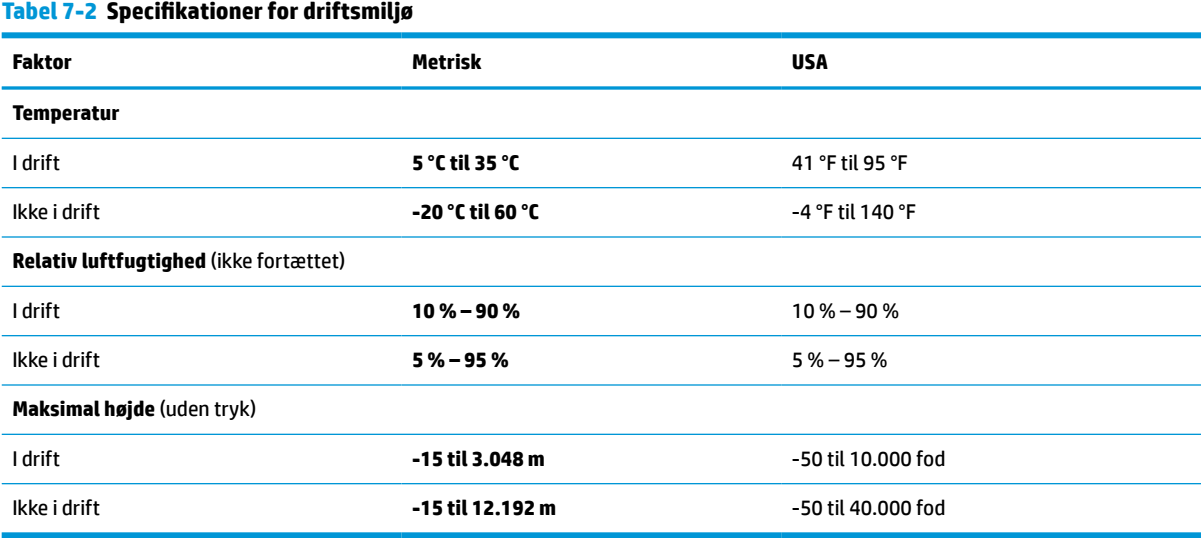

# <span id="page-25-0"></span>**8 Elektrostatisk afladning**

Elektrostatisk afladning er afladning af statisk elektricitet, når to objekter kommer i kontakt med hinanden, f.eks. det stød, du kan få, hvis du går over et gulvtæppe og derefter rører ved et metaldørhåndtag.

En afladning af statisk elektricitet fra fingre eller andre elektrostatiske ledere kan beskadige elektroniske komponenter.

**VIGTIGT:** Hvis du vil forhindre beskadigelse af computeren eller et drev eller tab af data, skal du overholde følgende forholdsregler:

- Hvis vejledningen til fjernelse eller installation angiver, at du skal frakoble strømmen til computeren, skal du først sikre dig, at den har korrekt jordforbindelse.
- Lad komponenterne blive de relevante steder, før du er klar til at installere dem.
- Undgå at berøre stifter, kabler og kredsløb. Berør elektronikkomponenter så lidt som muligt.
- Brug ikke-magnetisk værktøj.
- Før du håndterer komponenter, skal du sørge for at aflade statisk elektricitet ved at berøre en umalet metaloverflade.
- Hvis du fjerner en komponent, skal du lægge den i en dertil indrettet beholder.

# <span id="page-26-0"></span>**9 Hjælp til handicappede**

HP's mål er at designe, producere og markedsføre produkter, tjenester og oplysninger, som alle kan bruge overalt, enten som separate enheder eller med relevante enheder eller programmer med teknologiske hjælpemidler fra tredjeparter.

# **HP og tilgængelighed**

HP arbejder mod at flette mangfoldighed, inklusion og en god arbejds-/fritidsbalance ind i virksomhedens dna, så det afspejles i alt, hvad HP gør. HP stræber mod at skabe et inkluderende miljø, der er fokuseret på at forbinde folk med effektiv teknologi i hele verden.

### **Find de teknologiske værktøjer, du har brug for**

Det menneskelige potentiale udnyttes gennem teknologien. Teknologiske hjælpemidler fjerner barrierer og er med til at sikre uafhængigheden i hjemmet, på arbejdspladsen og i lokalsamfundet. Hjælpeteknologi hjælper med at øge, vedligeholde og forbedre funktionaliteten for elektronik og informationsteknologi.

Se [De bedste teknologiske hjælpemidler til dig på side 22](#page-27-0) for at få flere oplysninger.

### **HP's forpligtelse**

HP bestræber sig på at tilvejebringe produkter og tjenester, der kan benyttes af personer med handicap. Denne forpligtelse understøtter virksomhedens mål om mangfoldighed og hjælper med at sikre, at teknologiens fordele bliver tilgængelige for enhver.

HP's mål for tilgængeligheden går ud på at udforme, producere og markedsføre produkter og tjenester, som kan bruges af alle, herunder personer med handicap – enten som separate enheder eller i kombination med relevante teknologiske hjælpemidler.

For at nå dette mål indeholder denne tilgængelighedspolitik syv vigtige målsætninger, der skal styre HP's adfærd på området. Alle HP-ledere og -medarbejdere forventes at understøtte disse målsætninger og implementeringen heraf alt efter deres funktion og ansvarsområder:

- Opmærksomheden på tilgængelighed inden for HP skal øges, og medarbejderne skal have adgang til de nødvendige kurser for at kunne udforme, producere, markedsføre og levere tilgængelige produkter og tjenester.
- Der skal udarbejdes retningslinjer for produkters og tjenesters tilgængelighed, og vores produktudviklingsteam skal være ansvarlige for at implementere disse retningslinjer, når dette rent konkurrencemæssigt, teknisk og økonomisk giver mening.
- Personer med handicap skal involveres i udarbejdelsen af retningslinjer for tilgængeligheden og i udformningen og afprøvningen af produkter og tjenester.
- Hjælpefunktionerne til handicappede skal dokumenteres, og der skal være offentlig adgang til information om HP's produkter og tjenester.
- Der skal etableres et samarbejde med de førende udbydere af teknologiske hjælpemidler og løsninger.
- <span id="page-27-0"></span>Den interne og eksterne forskning og udvikling til fremme af de teknologiske hjælpemidler, der har relevans for HP's produkter og tjenester, skal understøttes.
- Branchestandarder og retningslinjer for tilgængelighed skal understøttes, og der skal ydes et bidrag til dem.

### **International Association of Accessibility Professionals (IAAP)**

IAAP er en nonprofitorganisation, hvis sigte er at forbedre tilgængelighedsopgaven via netværk, uddannelse og certificering. Formålet er at hjælpe fagfolk inden for tilgængelighed, således at de kan udvikle og styrke deres karrierer og blive bedre til at hjælpe organisationer med at integrere tilgængelighedskomponenten i deres produkter og infrastruktur.

HP er stiftende medlem og tilsluttede sig organisationen for sammen med andre at udvikle tilgængelighedsområdet. Denne forpligtelse understøtter HP's mål om tilgængelighed i forbindelse med udformningen, produktionen og markedsføringen af produkter og tjenester, som kan bruges af personer med handicap.

Det er IAAP's mål at udvikle tilgængelighedsopgaven ved at skabe interaktion mellem enkeltpersoner, elever og organisationer, så de kan lære af hinanden. Vil du vide mere, kan du gå ind på <http://www.accessibilityassociation.org> for at deltage i onlineforummet, tilmelde dig nyhedsbrevet og læse om medlemsskabsporteføljen.

### **De bedste teknologiske hjælpemidler til dig**

Alle, herunder personer med handicap eller aldersbetingede begrænsninger, skal kunne bruge teknologi for at kunne kommunikere, udtrykke sig og interagere med verden. HP arbejder på at øge opmærksomheden omkring tilgængelighed hos HP og hos vores kunder og partnere.

Der findes en lang række teknologiske hjælpemidler, der gør HP-produkterne nemmere at bruge, nemlig letlæselige store skrifttyper, stemmegenkendelse, der giver hænderne en pause, eller andre hjælpeteknologier, der gør HP-produkter nemmere at bruge. Hvordan vælger du det rigtige?

### **Analysér dine behov**

Dit potentiale udnyttes gennem teknologien. Teknologiske hjælpemidler fjerner barrierer og er med til at sikre uafhængigheden i hjemmet, på arbejdspladsen og i lokalsamfundet. Hjælpeteknologi hjælper med at øge, vedligeholde og forbedre funktionaliteten for elektronik og informationsteknologi.

Udvalget af AT-produkter er stort. Gennem din analyse af de teknologiske hjælpemidler skal du gerne kunne evaluere forskellige produkter, finde svar på dine spørgsmål og få hjælp til at vælge den bedste løsning til din specifikke situation. Fagfolkene med kompetencer inden for AT-behovsanalyser kommer fra mange forskellige områder. Et eksempel er autoriserede eller certificerede personer inden for fysioterapi, ergoterapi, foniatri og andre fagområder. Ikke-autoriserede eller -certificerede personer kan dog også hjælpe med behovsanalysen. Det vigtige er her at spørge ind til personens erfaring, ekspertise og priser for at klarlægge, hvorvidt vedkommende kan hjælpe dig videre.

### **HP-produkters hjælp til handicappede**

Hvis det er relevant, finder du på følgende links oplysninger om hjælpefunktioner til handicappede og teknologiske hjælpemidler, der er integreret i mange HP-produkter. Med disse ressourcer bliver du i stand til at vælge det specifikke teknologiske hjælpemiddel og de specifikke produkter, der egner sig bedst til din situation.

- <span id="page-28-0"></span>HP Aging & Accessibility: Gå til<http://www.hp.com>, og indtast Accessibility (Hjælp til handicappede) i søgefeltet. Vælg **Office of Aging and Accessibility** (Afdeling for hjælp til handicappede og ældre).
- HP-computere: I Windows 7, Windows 8 og Windows 10 skal du gå til <http://www.hp.com/support>, indtaste Windows Accessibility Options (Windows-indstillinger for hjælp til handicappede) i søgefeltet **Search our knowledge** (Søg i vores vidensbase). Vælg det relevante operativsystem i resultaterne.
- HP Shopping, perifere enheder til HP-produkter: Gå til [http://store.hp.com,](http://store.hp.com) vælg **Shop**, og vælg derefter **Skærme** eller **Tilbehør**.

Se [Kontakt support på side 25](#page-30-0) for at få yderligere hjælp til hjælpefunktionerne til handicappede på dit HPprodukt.

Andre links til eksterne partnere og leverandører, der muligvis tilbyder yderligere hjælpefunktioner:

- [Microsoft-information om hjælp til handicappede \(Windows 7, Windows 8, Windows 10, Microsoft Office\)](http://www.microsoft.com/enable)
- [Information om Google-produkters hjælpefunktioner til handicappede \(Android, Chrome, Google Apps\)](https://www.google.com/accessibility/)

# **Standarder og lovgivning**

Lande verden over vedtager lige nu forordninger med henblik på at forbedre adgangen til produkter og serviceydelser for personer med handicap. Disse bestemmelser gælder traditionelt for telekommunikationsprodukter og -tjenester, pc'er og printere med visse kommunikations- og videoafspilningsfunktioner, tilhørende brugerdokumentation samt kundesupport.

### **Standarder**

US Access Board har oprettet paragraf 508 i Federal Acquisition Regulation (FAR)-standarderne for at søge at løse problemer med adgang til informations- og kommunikationsteknologi (IKT) for personer med fysiske, sensoriske eller kognitive handicap.

Standarderne indeholder tekniske kriterier gældende for forskellige teknologityper samt ydeevnebaserede krav, der fokuserer på de pågældende produkters funktioner. Der findes specifikke kriterier for softwareprogrammer og operativsystemer, webbaseret information og programmer, computere, telekommunikationsprodukter, video og multimedier samt uafhængige lukkede produkter.

### **Mandat 376 – EN 301 549**

Den Europæiske Union har oprettet EN 301 549-standarden inden for mandat 376 som et sæt af onlineværktøjer for offentlige indkøb af IKT-produkter. Standarden specificerer kravene til tilgængelighed, der gælder for IKT-produkter og -tjenester samt en beskrivelse af testprocedurer og evalueringsmetoder for hvert enkelt krav.

### **Retningslinjer for tilgængeligheden af webindhold (Web Content Accessibility Guidelines, WCAG)**

Retningslinjerne for tilgængeligheden af webindhold (WCAG) som udarbejdet af W3C's initiativ om tilgængelighed på internettet (Web Accessibility Initiative, WAI) hjælper webdesignere og udviklere med at oprette websteder, der opfylder behovene hos personer med handicap eller aldersbetingede begrænsninger bedre.

WCAG forbedrer tilgængeligheden for alle former for webindhold (tekst, billeder, lyd og video) og webprogrammer. WCAG kan nøje afprøves, er nemme at forstå og bruge og sikrer webudviklerne en vis fleksibilitet til at kunne videreudvikle. WCAG 2.0 er endvidere blevet godkendt som [ISO/IEC 40500:2012.](http://www.iso.org/iso/iso_catalogue/catalogue_tc/catalogue_detail.htm?csnumber=58625/) <span id="page-29-0"></span>WCAG behandler specifikt de barrierer, der eksisterer i forhold til webadgangen for personer med synshandicap, hørehandicap, fysisk, kognitivt og neurologisk handicap samt ældre webbrugere, der har brug for hjælp i forbindelse med deres webadgang. WCAG 2.0 beskriver tilgængeligt indhold som:

- **Opfatteligt** (f.eks. ved at stille tekstalternativer til billeder, billedtekster til lyd, tilpasninger af præsentationer og farvekontraster til rådighed)
- **Anvendeligt** (ved at sikre adgang til tastaturer, farvekontrast, timing af indtastning, forhindring af slagtilfælde og navigerbarhed)
- **Forståeligt** (ved at sikre læsbarhed, forudsigelighed og indtastningshjælp)
- **Robust** (f.eks. ved at sikre kompatibiliteten med teknologiske hjælpemidler)

### **Love og bestemmelser**

Der har været et øget lovgivningsmæssigt fokus på IT- og informationstilgængelighed. Følgende links indeholder information om vigtige love, bestemmelser og standarder.

- **[USA](http://www8.hp.com/us/en/hp-information/accessibility-aging/legislation-regulation.html#united-states)**
- **[Canada](http://www8.hp.com/us/en/hp-information/accessibility-aging/legislation-regulation.html#canada)**
- **[Europa](http://www8.hp.com/us/en/hp-information/accessibility-aging/legislation-regulation.html#europe)**
- **[Australien](http://www8.hp.com/us/en/hp-information/accessibility-aging/legislation-regulation.html#australia)**

# **Nyttige ressourcer og links omhandlende tilgængelighed**

Disse organisationer, institutioner og ressourcer kan være gode kilder til oplysninger om handicap og aldersbetingede begrænsninger.

**BEMÆRK:** Dette er ikke en udtømmende liste. Organisationerne er udelukkende anført til informationsformål. HP påtager sig intet ansvar for de oplysninger eller kontaktpersoner, der findes på internettet. Opførelse på siden er ikke ensbetydende med, at HP har godkendt dem.

### **Organisationer**

Disse organisationer er nogle få af de mange, der tilbyder oplysninger om handicap og aldersbetingede begrænsninger.

- American Association of People with Disabilities (AAPD)
- Association of Assistive Technology Act Programs (ATAP)
- **Hearing Loss Association of America (HLAA)**
- Information Technology Technical Assistance and Training Center (ITTATC)
- Lighthouse International
- **National Association of the Deaf**
- **National Federation of the Blind**
- Rehabilitation Engineering & Assistive Technology Society of North America (RESNA)
- Telecommunications for the Deaf and Hard of Hearing, Inc. (TDI)
- W3C-initiativet om webtilgængelighed (Web Accessibility Initiative, WAI)

## <span id="page-30-0"></span>**Uddannelsesinstitutioner**

Mange uddannelsesinstitutioner, herunder disse eksempler, tilbyder oplysninger om handicap og aldersbetingede begrænsninger.

- California State University, Northridge, Center on Disabilities (CSUN)
- University of Wisconsin-Madison, Trace Center
- University of Minnesota, Computer Accommodations Program

### **Andre ressourcer på handicapområdet**

Mange ressourcer, herunder disse eksempler, indeholder oplysninger om handicap og aldersbetingede begrænsninger.

- ADA (Americans with Disabilities Act) Technical Assistance Program
- Det globale ILO-virksomhedsnetværk for handicapvenlighed
- **EnableMart**
- Det Europæiske Handicapforum
- Job Accommodation Network
- Microsoft Enable

### **HP-links**

Disse HP-specifikke links indeholder oplysninger, som relaterer til handicap og aldersbetingede begrænsninger.

[HP's vejledning om komfort og sikkerhed](http://www8.hp.com/us/en/hp-information/ergo/index.html)

[HP-salg til den offentlige sektor](https://government.hp.com/)

## **Kontakt support**

HP tilbyder teknisk support og hjælp med tilgængelighedsmuligheder til kunder med handicap.

**BEMÆRK:** Support er kun på engelsk.

- Døve eller hørehæmmede kunder, der har spørgsmål til teknisk support eller hjælp til handicappede på HP-produkter, kan
	- benytte TRS/VRS/WebCapTel og ringe til nummeret (877) 656-7058 mandag til fredag fra kl. 6 til 21 UTC-7.
- Kunder med andre handicap eller aldersbetingede begrænsninger, der har spørgsmål til teknisk support eller tilgængelighed for HP-produkter, kan
	- ringe til nummeret (888) 259-5707 mandag til fredag fra kl. 6 til 21 UTC-7 eller
	- udfylde [kontaktformularen for personer med handicap eller aldersbetingede begrænsninger](https://h41268.www4.hp.com/live/index.aspx?qid=11387).

# <span id="page-31-0"></span>**Indeks**

### **A**

AT (teknologiske hjælpemidler) find [22](#page-27-0) formål [21](#page-26-0)

### **B**

batteri fabriksforseglet [12](#page-17-0) lysdiode [2](#page-7-0) oplade [12](#page-17-0) Berøringsskærmens bevægelser tofinger-knib/zoom [11](#page-16-0) berøringsskærmens bevægelser rulning med én finger [10](#page-15-0) strøg med én finger [10](#page-15-0) bevægelser med tryk [9](#page-14-0) bevægelser på touchpad'en og berøringsskærmen, tryk [9](#page-14-0) Bluetooth-mærkat [7](#page-12-0)

#### **C**

certificeringsmærkat for trådløs [7](#page-12-0) Chromebook Gendannelsesværktøj, installation [15](#page-20-0)

#### **D**

driftsmiljø [19](#page-24-0)

#### **E**

elektrostatisk afladning [20](#page-25-0) esc-tast, identificere [5](#page-10-0)

#### **G**

gendannelse, udføre [14](#page-19-0) gendannelsesmedie oprette [15](#page-20-0) slette [16](#page-21-0)

#### **H**

handlingstast, fuld skærm [6](#page-11-0) handlingstast, lysstyrke ned [7](#page-12-0) handlingstast, lysstyrke op [7](#page-12-0) handlingstast, tilbage [6](#page-11-0) handlingstasten Genindlæs [6](#page-11-0) handlingstasten Spol frem [6](#page-11-0)

handlingstasten til vinduet Vis apps [6](#page-11-0) handlingstaster [6](#page-11-0) frem [6](#page-11-0) fuld skærm [6](#page-11-0) genindlæs [6](#page-11-0) identificere [5](#page-10-0) lydløs [7](#page-12-0) lydstyrkedæmpning [7](#page-12-0) lydstyrkeforøgelse [7](#page-12-0) lysstyrke ned [7](#page-12-0) lysstyrke op [7](#page-12-0) tilbage [6](#page-11-0) vis apps [6](#page-11-0) handlingstast til forøgelse af højttalerlyden [7](#page-12-0) handlingstast til Lydløs [7](#page-12-0) handlingstast til reduktion af højttalerlyden [7](#page-12-0) HDMI-port, identificere [2](#page-7-0) hjælp til handicappede [21,](#page-26-0) [22,](#page-27-0) [24](#page-29-0), [25](#page-30-0) HP's tilgængelighedspolitik [21](#page-26-0) højttalere, identificere [5](#page-10-0)

#### **I**

indbyggede mikrofoner, identificere [3](#page-8-0) Indgangseffekt [18](#page-23-0) International Association of Accessibility Professionals [22](#page-27-0)

#### **K**

kamera, identificere [3](#page-8-0) kameradæksel til beskyttelse af personlige oplysninger, identificere [3](#page-8-0) Kombinationsstik til lydudgang (hovedtelefoner)/lydindgang (mikrofon), identificere [1](#page-6-0) komponenter højre side [1](#page-6-0) skærm [3](#page-8-0) tastaturområde [4](#page-9-0) venstre side [2](#page-7-0)

kundesupport, tilgængelighed [25](#page-30-0)

#### **L**

lovgivningsmæssige oplysninger certificeringsmærkater for trådløs [7](#page-12-0) mærkat med lovgivningsmæssige oplysninger [7](#page-12-0) lysdiode for kamera, identificere [4](#page-9-0) Lysdiode for vekselstrømsadapter [2](#page-7-0) lysdioder kamera [4](#page-9-0) vekselstrømsadapter og batteri [2](#page-7-0)

#### **M**

microSD-hukommelseskortlæser, identificere [1](#page-6-0) mærkater Bluetooth [7](#page-12-0) certificering for trådløs [7](#page-12-0) lovgivningsmæssige [7](#page-12-0) serienummer [7](#page-12-0) service [7](#page-12-0) WLAN<sub>[7](#page-12-0)</sub>

#### **N**

nulstille [14](#page-19-0)

### **P**

Paragraf 508 i standarderne om tilgængelighed [23](#page-28-0) porte HDMI [2](#page-7-0) USB-strømstik Type-C og SuperSpeed-port [2](#page-7-0) USB SuperSpeed [1,](#page-6-0) [3](#page-8-0) produktnavn og -nummer, computer [7](#page-12-0)

### **R**

rejse med computeren [7](#page-12-0) ressourcer, tilgængelighed [24](#page-29-0) rulning af berøringsskærmens bevægelse [10](#page-15-0)

#### **S**

serienummer, computer [7](#page-12-0) servicemærkater, placering [7](#page-12-0) Sikkerhedskopiering [14](#page-19-0) specifikationer [18](#page-23-0) standarder og lovgivning, tilgængelighed [23](#page-28-0) stik, kombination lydudgangsstik (hovedtelefoner)/lydindgangsstik (mikrofon) [1](#page-6-0) stik til sikkerhedskabel, identificere [2](#page-7-0) strygning, berøringsskærmbevægelse [10](#page-15-0) support [17](#page-22-0) systemgendannelse Chromebook Gendannelsesværktøj [15](#page-20-0) Chrome-operativsystem [15](#page-20-0) gendannelsesmedie [15](#page-20-0)

### **T**

taster esc [5](#page-10-0) strøm [5](#page-10-0) teknologiske hjælpemidler (AT) find [22](#page-27-0) formål [21](#page-26-0) tilgængelighed kræver en behovsanalyse [22](#page-27-0) tofinger-knib/zoom-bevægelse på berøringsskærm [11](#page-16-0) touchpad-bevægelse for rulning [9](#page-14-0) touchpad-bevægelser, rulle [9](#page-14-0) TouchPad-zone, identificere [4](#page-9-0) tænd/sluk-tast, identificere [5](#page-10-0)

#### **U**

udskrivning [13](#page-18-0) USB-port SuperSpeed, identificere [1](#page-6-0), [3](#page-8-0) USB-strømstik Type-C og SuperSpeed-port, identificere [2](#page-7-0)

#### **W**

WLAN-antenner, identificere [3](#page-8-0) WLAN-enhed [7](#page-12-0) WLAN-mærkat [7](#page-12-0)